### **Flight Tax Systems – Mixed Use Instructions**

- All flights must be entered and saved first, with the same flight number and consecutive leg numbers. Mixed Use can only be processed in FTS for flights within the same flight #.
- After entering and saving the flight, re-enter any of the flight legs other than leg 1 so that you get to the "Flight Leg Info Edit Mode" screen (one legged flights cannot be Mixed Use, so choose any leg starting with leg 2).
- You should now see a check box question at the bottom of the flight edit screen asking if this leg is part of a Mixed-Use flight.
- Check this box for only one of the legs within the flight. Don't check it for more than one leg of the flight trip, but it can be any one of the legs (it does not matter which leg, other than not leg 1).
- Save and exit the flight edit screen. (Screen Shot 1 below)
- To process the override on the trip, go to the Reports page and select the Mixed Use report.
- Click the green plus sign by the flight you want to process. (Screen Shot 2 below)
- Click Yes that you need to modify passenger information for this trip. (Screen Shot 3 below)
- Select a passenger to process. (Screen Shot 4 below)
- Determine what the primary purpose of the flight was. (Screen Shot 5 below)

To determine a SIFL charge for a trip that was primarily for business purposes, we start by calculating the SIFL cost of the entire trip for this passenger as though it was completely for personal purposes. Next, you will create a hypothetical "Business Trip" that includes all business and non-deductible business entertainment stops. For the final step, we will subtract the cost of the hypothetical Business Trip from the completely personal total. This remaining amount will be the amount charged for SIFL. Miles and hours are calculated in the same fashion.

To determine a SIFL charge for a trip that was primarily personal, you will create a hypothetical "Personal Trip" that includes only the stops with a personal purpose. Using ONLY the hypothetical trip, we will then calculate the SIFL charge. Miles and hours are calculated in the same fashion.

- In Step 2 using the airport options rebuild the flight as if it were **only** for the purpose you selected. Therefore if you selected it was primarily a business trip, only select the flight legs that were business for this passenger. Eliminate all entertainment and non-business flights.
- Select Process (Screen Shot 6 below)
- Review and select Save if information is correct (Screen Shot 7 below)
- Repeat the process for any additional passengers (Screen Shot 8 below)
- Mixed Use flights will be identified on the SIFL and Cost Disallowance reports with an M in the Notes column. The adjustments will always be at the bottom of the report and will be summarized in the summary at the bottom.
	- (Screen Shot 9 below)
- If you need to erase a Mixed Use override after it's been processed, go back in to the flight leg information and uncheck the box that asked if it is a Mixed Use flight and save. Your flight information will remain, but anything you processed in the Mixed Use section will be wiped out. To regenerate the Mixed Use, check the box again and save. Repeat above.

In this flight scenario, an executive (Howard Boss) and spouse (Spouse Boss) traveled from KFXE to KATL for a business trip for Howard. They then went on to KSAV for an entertainment weekend getaway and then returned back to KFXE. Screen Shot 1

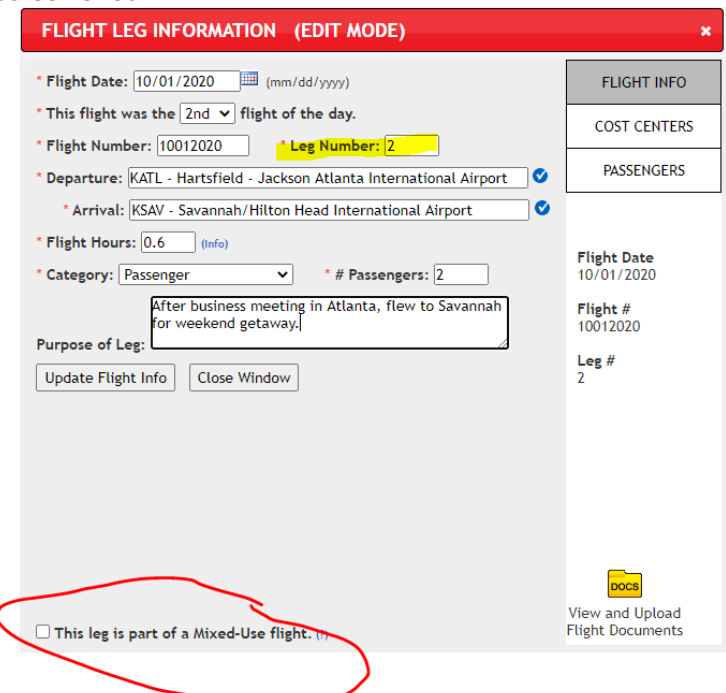

# Screen Shot 2:

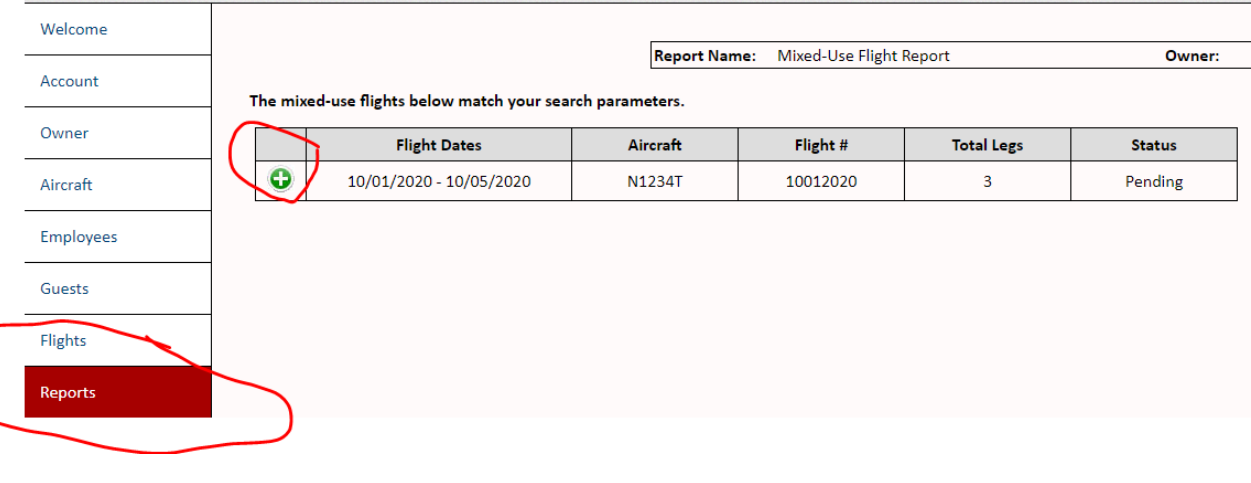

## Screen Shot 3:

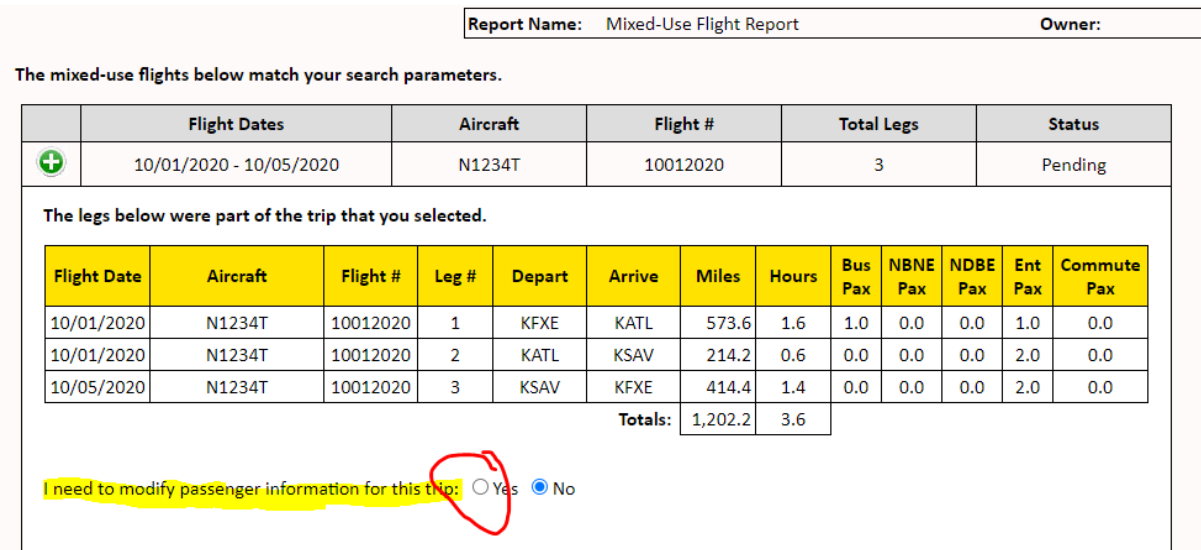

#### Screen Shot 4:

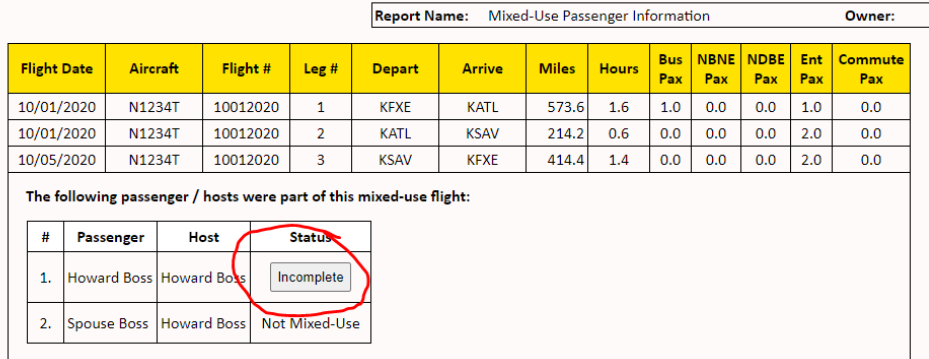

#### Screen Shot 5:

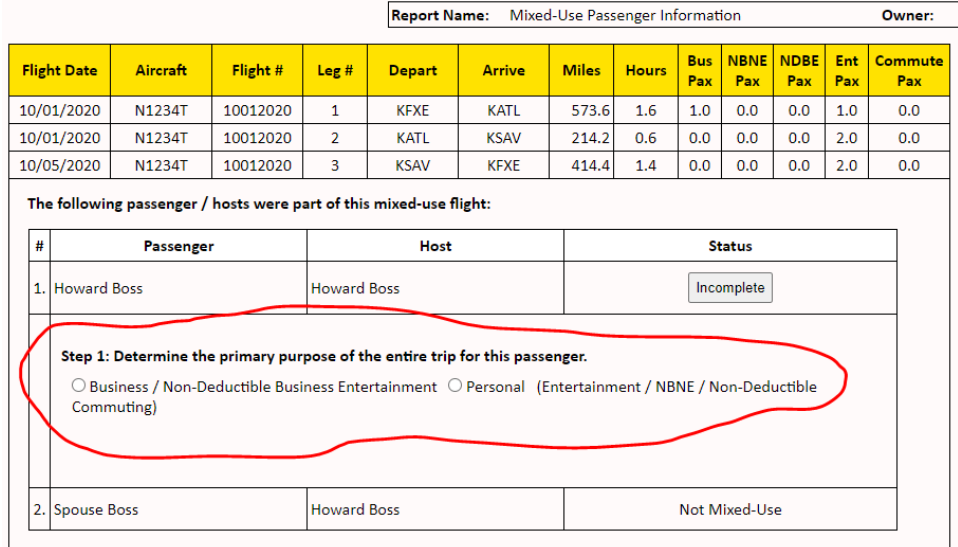

## Screen Shot 6:

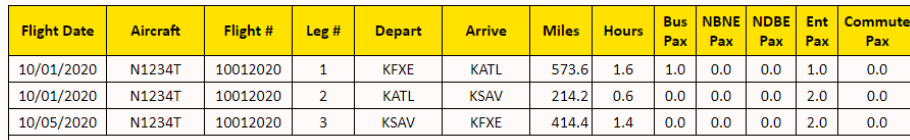

The following passenger / hosts were part of this mixed-use flight:

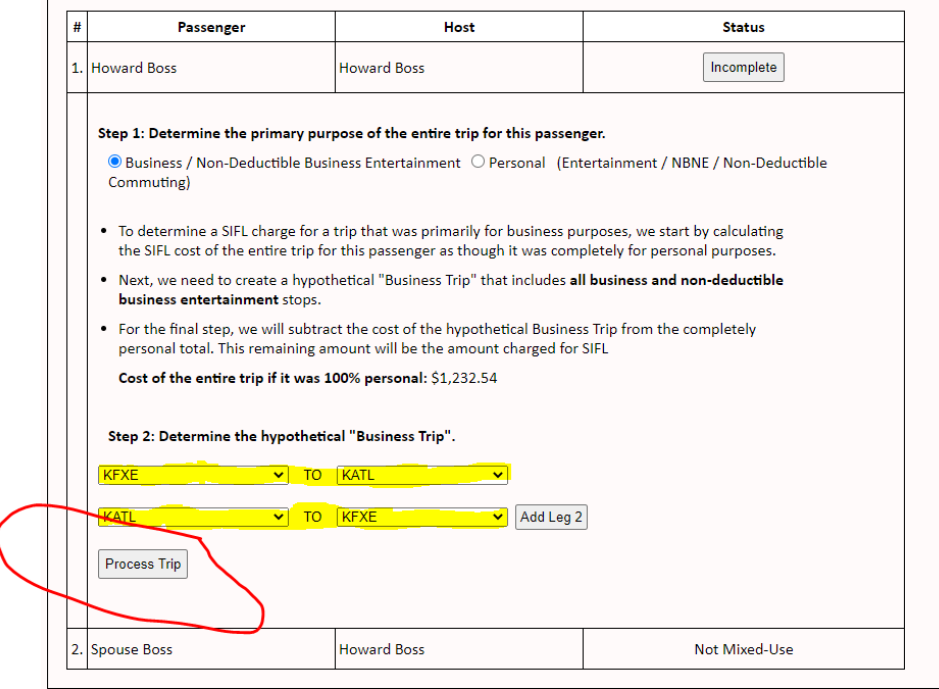

#### Screen Shot 7:

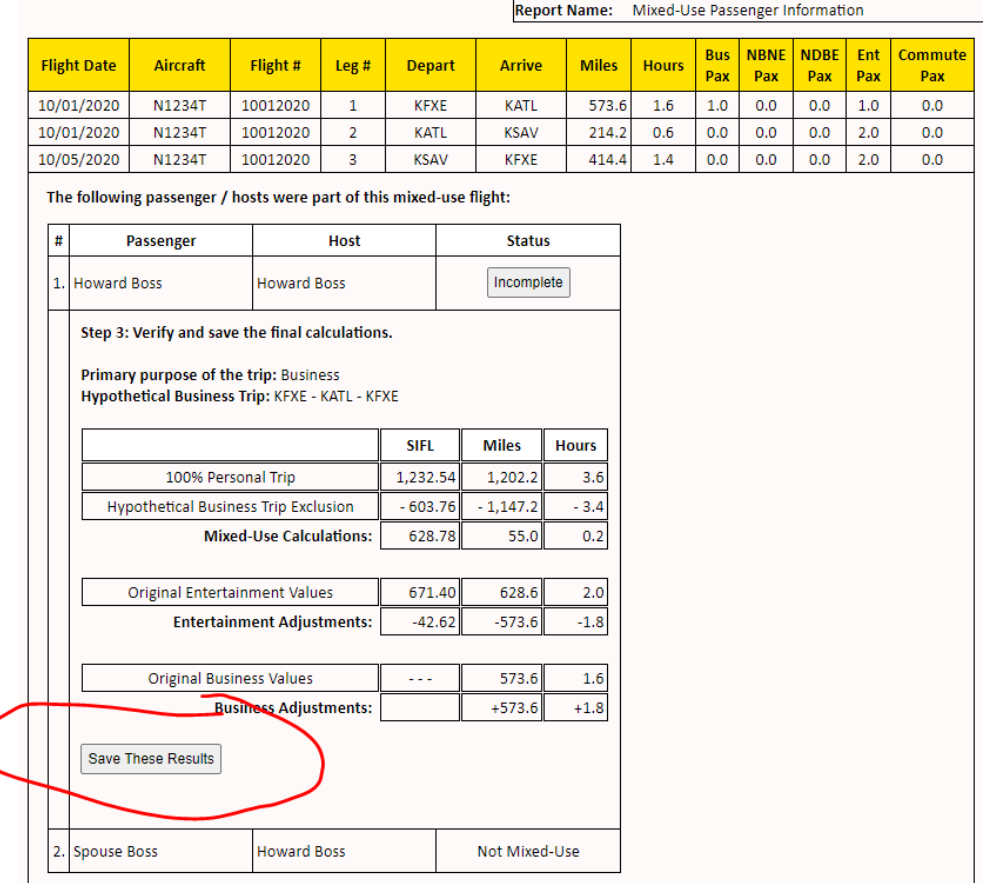

## Screen Shot 8:

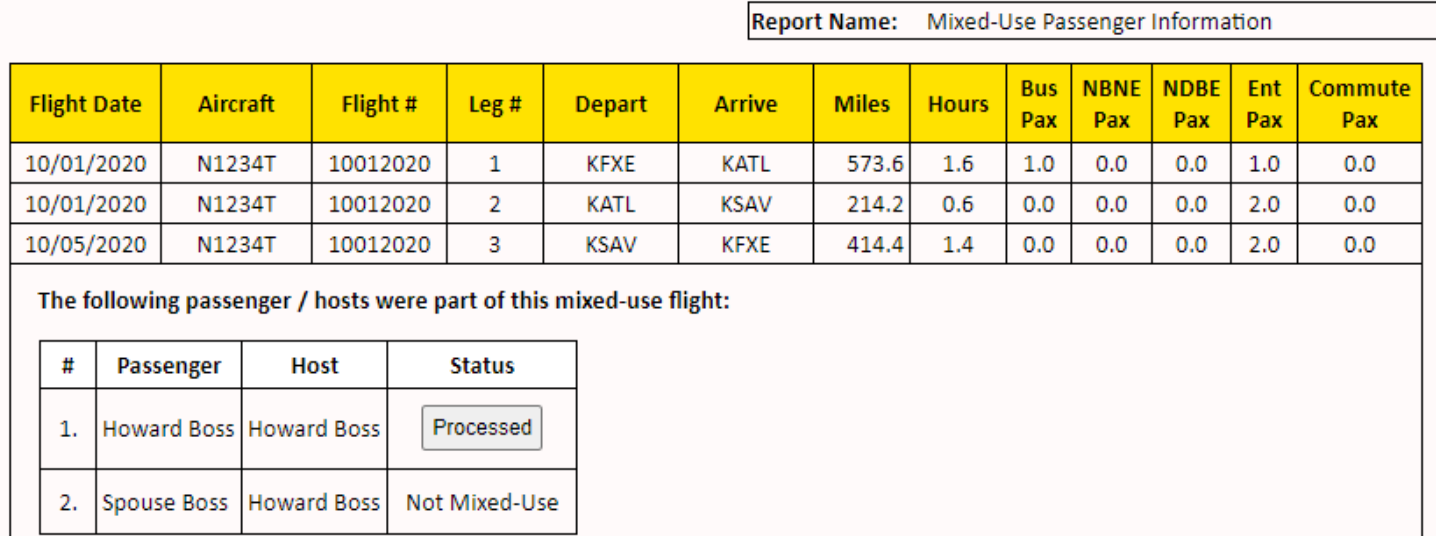

In this flight scenario Spouse Boss did not have any Mixed Use. In scenario's where there are other passengers that need to be processed, you will select the Incomplete Status button and follow the steps above.

# Screen Shot 9 – SIFL REPORT:

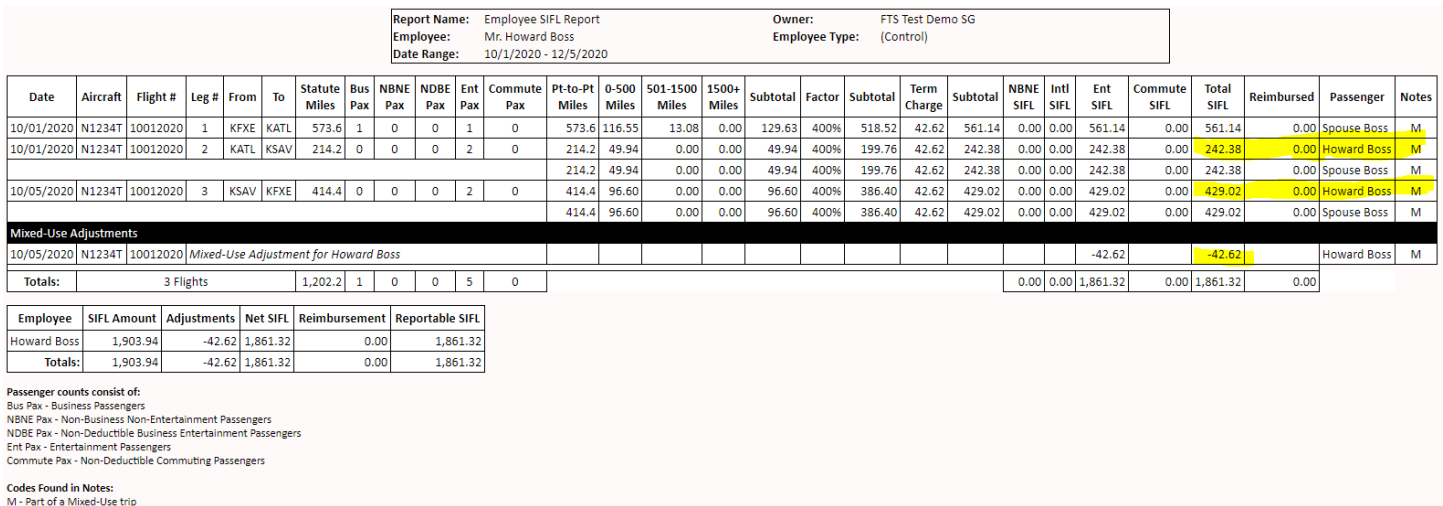

In this case, before running the Mixed Use calculation, Howard's individual SIFL was \$671.40.

## His individual SIFL after running the Mixed Use calculation should be \$628.78.

The adjustment between the original SIFL and the Mixed Use SIFL is -\$42.62

Howard's spouse did not have any Mixed Use and 100% of the SIFL will be charged to Howard for the spouse.

### Screen Shots 10 COST DISALLOWANCE REPORT:

# *In order to fully see the Mixed-Use adjustments, this first screen shot shows only Howard's portion of the trip:*<br> *Regort Name* Con Dial Downer *Contage of the comment of the set of the set of the set of the set of th*

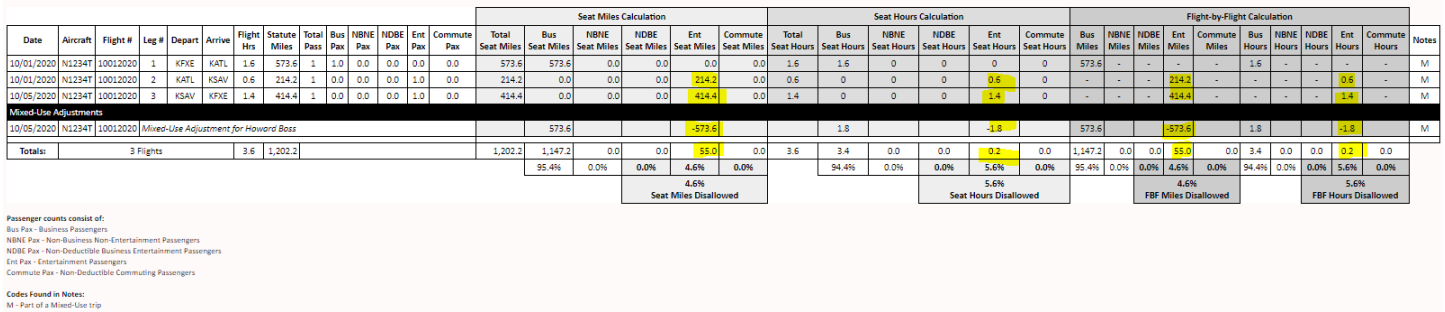

#### *This second screen shot shows both Howard and the spouse's trip combined:*

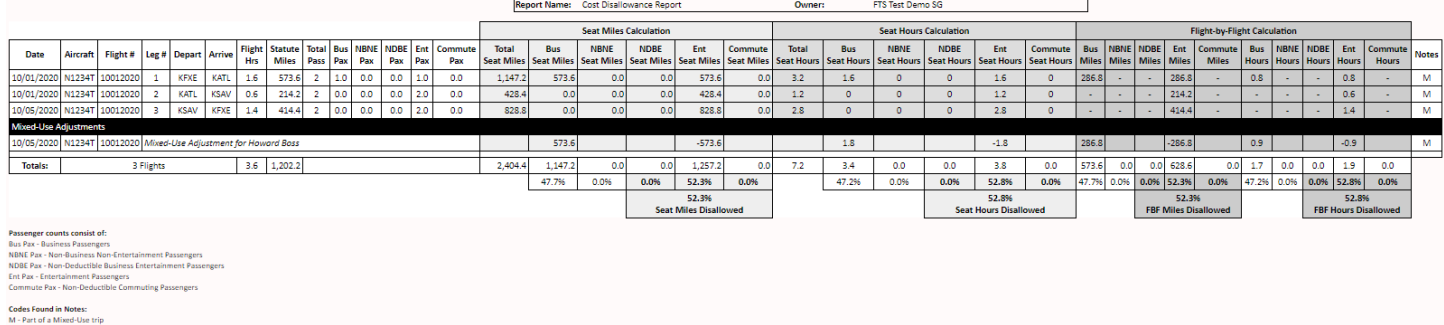

Cost Disallowance follows the same calculation for Miles and Hours.

In this case, Howard's original Entertainment Miles were 628.6 and Hours were 2.

#### After running the Mixed Use calculation Howard's Miles should be 55 and Hours .2.

The adjustment between the original Miles and the Mixed Use Miles is -573.6. The adjustment between his original Hours and Mixed Use Hours is -1.8.